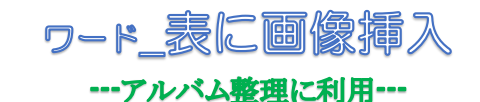

2024.1.18 IT ふたば会-水島講座

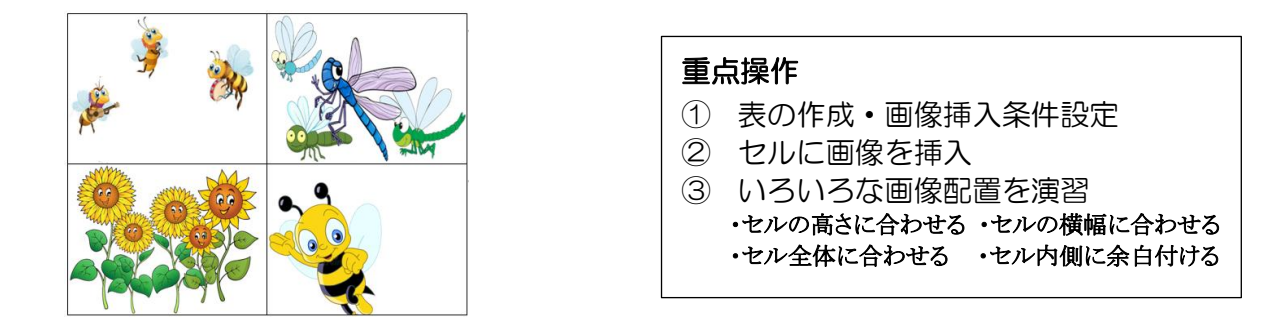

カメラで撮った写真をワード表のセルに『挿入』して、アルバムとして記録整理します。 自分で撮った写真を Word の文書に貼り付けて、メールの添付で送る方法もあります。大きなサイズ の写真を数多く送るより、Word に貼り付けて送ったほうが喜ばれることもあります。 今回の講座では表セルに画像挿入するいろいろな方法を学びます。 この手順書は Word2021 で作成しています。 教材は「photo」フォルダ内の画像を使用します。 \*\*ここで使う画像は講師が私的にカメラで撮影したものです イラストは http://publicdomainpictures.net/(著作権 free)から引用しています

- Ⅰ. 表の作成・画像挿入条件設定
- 1.4 行 x 4 列 の表を配置し、第1段階の表一括設定を行います
	- (1) 空白ページを立ち上げます。7 行目の先頭にカーソルを置きます
	- (2) [挿入]①タブをクリック→[表]②をクリックして開き、4x4 の升目③をカーソルで選択します。

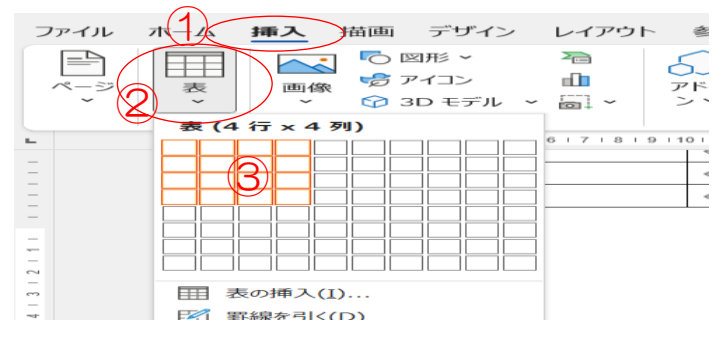

(3) 4 行 x4 列の表が挿入されます

← 十字マーク40をクリックし表全体を選択します

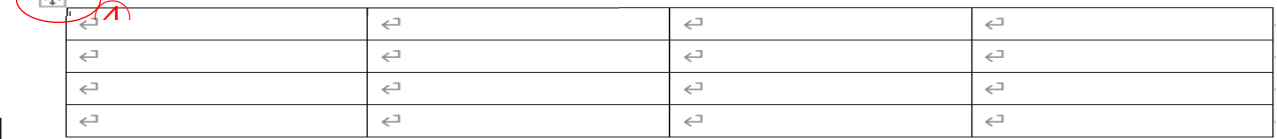

 $\sim$ 

(4) [レイアウト] 6→表グループの [プロパティ] ⑥をクリックします

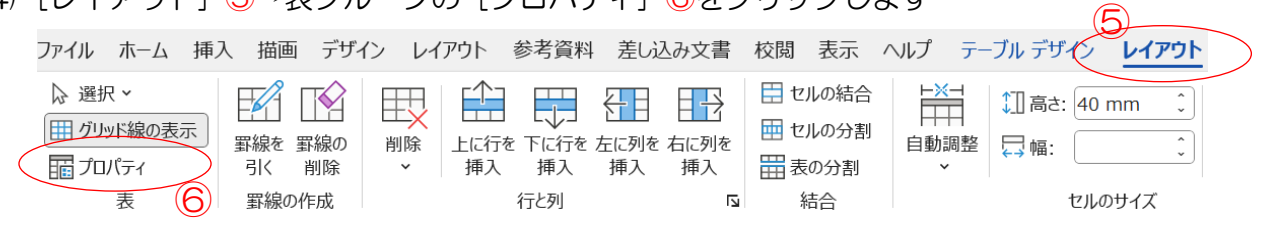

(表のプロパティ)ダイアログで

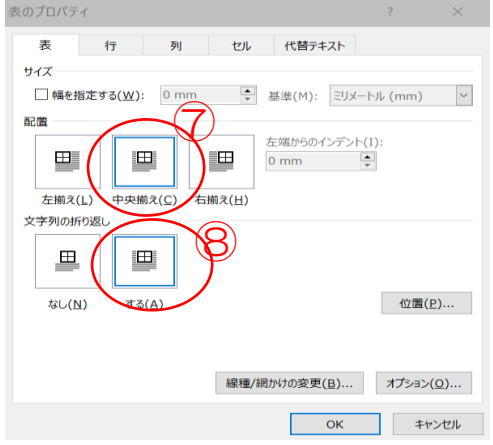

② [セル] タブ選択→垂直方向配置を

中央揃え(C)

上揃え(P

[中央揃え] 10 とする 表 行 列 セル 代替テキスト サイズ ○ 幅を指**本引3(W):** 40 mm <u> ● 基準(M):</u> ミリメートル (mm) ▽  $\Box$  $\equiv$ 

 $\Box$ |<br>|揃え(<u>B)</u>

3 [行] タブ選択→12 高さを指定する(30mm) 高さ:固定値

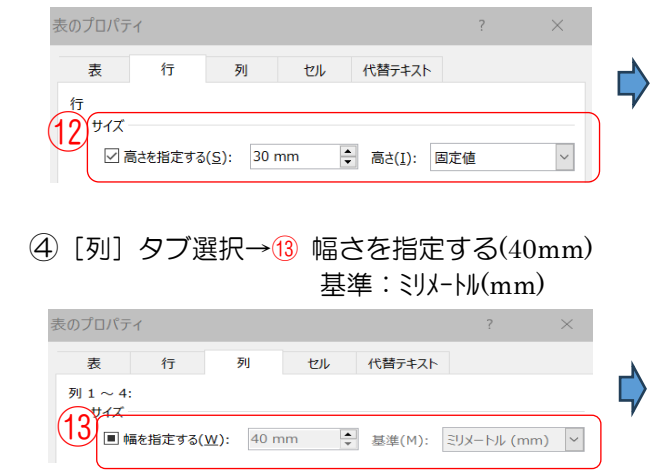

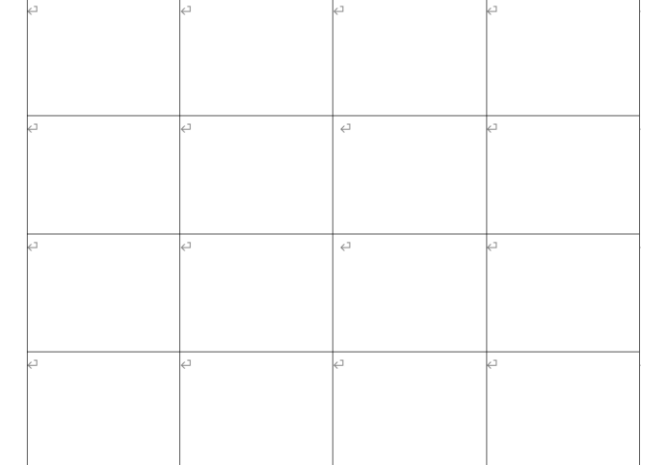

 $\overline{1}$  [表] タブ選択→配置を [中央揃え]  $\widehat{2}$  [オプション] リック→既定のセルの余白を [0mm]  $\overline{9}$ 文字列の折り返しを [する] 8 (オプショソ)グループのチェックを外す $@ \rightarrow [OK]$ 

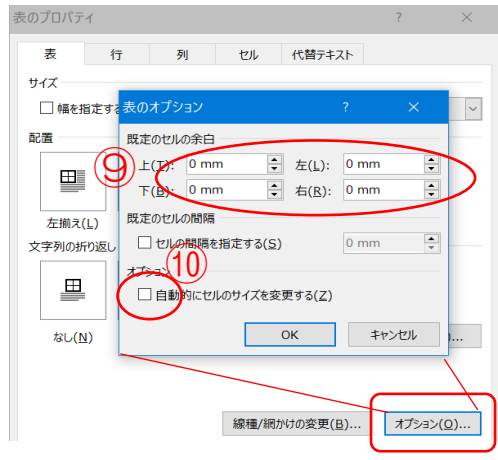

表の作成と全体一括設定が出来ました。

(5) 真ん中の4つのセルを結合して一つのセルにします 4つのセルをカーソルで選択します⑭→セル選択で現れる「レイアウト〕→結合グループの [セルの結合]をクリック

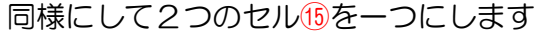

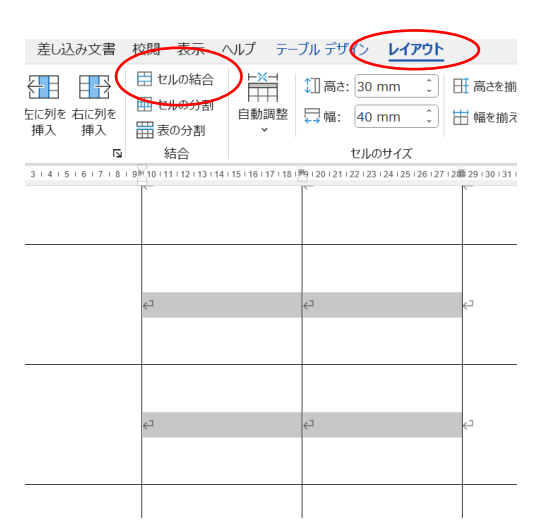

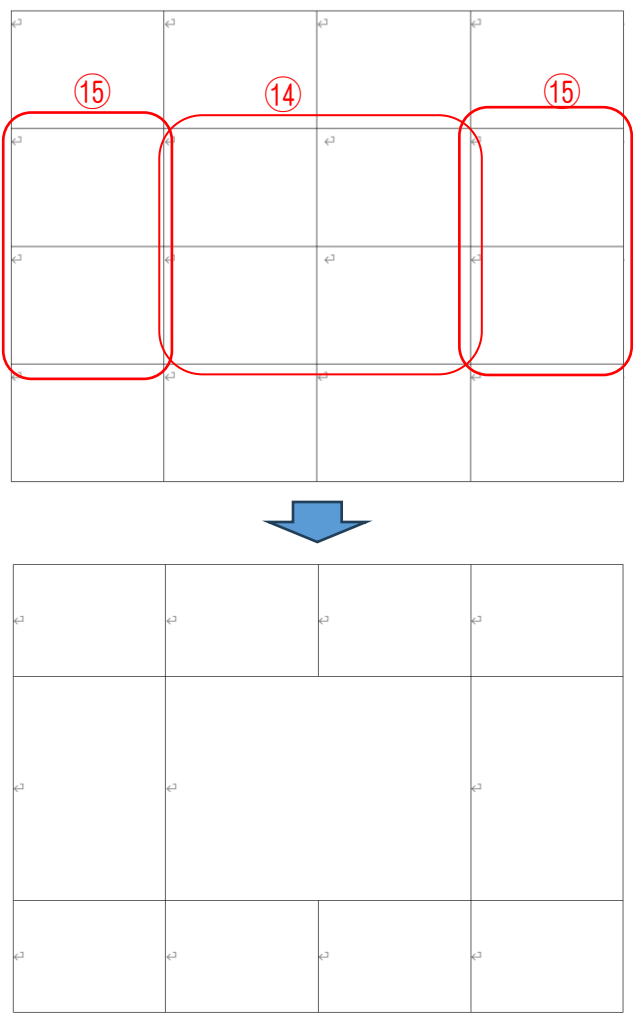

- 2. 表の各行セル毎に異なった第2段階の画像挿入形式の設定を行います 設定の概要 40mm
	- 2-1. ①の行は 幅 40mm, 高さ 30mm のセル からなっており、幅/高さとも固定長さです \*挿入画像はセル内に収まります\*
	- 2-2. ②の行は各セルは幅固定(40mm, 80mm, 40mm) 高さは最小値(60mm)に設定します \*挿入画像の高さが 60mm より大きいとセル枠高さは伸び 60mm より小さいと 60mm のままです
	- 2-3. ③の行は各セルは 幅固定(40mm)、 高さは指定なしに設定します 設定後はセルの高さがなくなります。 \*挿入画像は高さが自由に伸びます

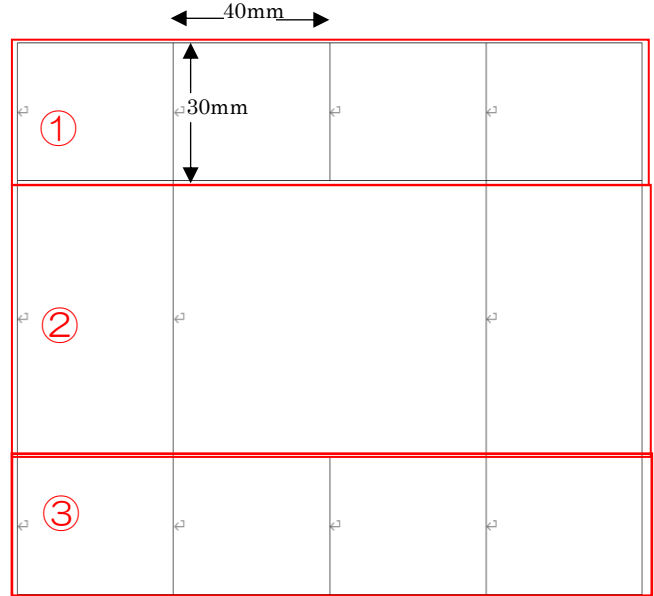

各行ごとに設定を行います

- 2-1 (1) ①の4つのセルをドラッグして選択します
	- (2) [レイアウト] タブ→表グループの [プロパティ] をクリックします
	- (3) [表] タブ → [オプション] をクリックします。 表一括設定で既に、幅 40mm, 高さ 30mm 固定 になっているのを確認します→ [キャンセル] で戻る
	- (4) 次に [セル] タブ → [オプション] をクリック セル内の配置でチェック④を外します→[OK]
- 2-2 (1) 2の3つのセルをドラッグして選択します
	- (2)「レイアウト]タブ→表グループの[プロパティ]をクリックします
	- (3) [行] タブ → 6 高さを指定する: [60mm], 高さ: [最小値] と変えます
	- (4) 次に [セル] タブ → [オプション] をクリック セル内の配置のチェック⑥を外します→[OK]

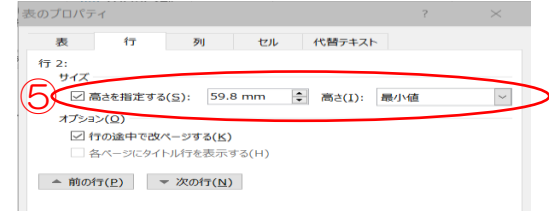

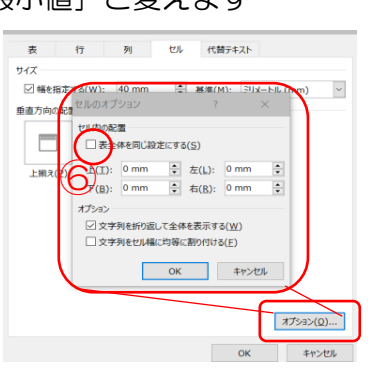

 $\frac{1}{f(B)}$ : 0 mm

オプション

□表全体を同じ設定にする(S)

□スラフェルカ語は「主にもない」

セル 代替テキスト

 $\frac{1}{2}$  左(L): 0 mm<br>
→ 右(B): 0 mm

OK キャンセル

 $\backsim$ 

オプション(Q)... キャンセル

表行列

サイズ **⊡幅创** 

垂直方向

**F#** 

(5) ②の2つ目のセルをクリックして選択状態にします [レイアウト] タブ→表グループの[プロパティ]をクリックします  $[2 \text{ } \forall \mathbf{1} \rightarrow \mathbf{1} \rightarrow \mathbf{1}]$  福を指定する:  $[80 \text{ mm}]$   $(2 \times 2 \times 3 \times 3 \times 1)$   $(0 \text{ K}]$ 

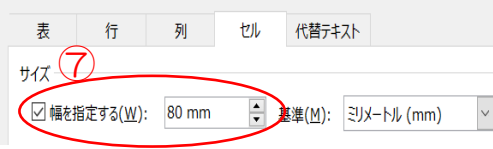

- 2-3 (1) ③の4つのセルをドラッグして選択します
	- (2) [レイアウト] タブ→表グループの [プロパティ] をクリックします
	- (3) [行] タブ →(サイズ)グループで [高さを指定する] ⑧チェックを外します
	- (4) [セル] タブ → [オプション] をクリック セル内の配置でチェック⑨を外します→[OK]

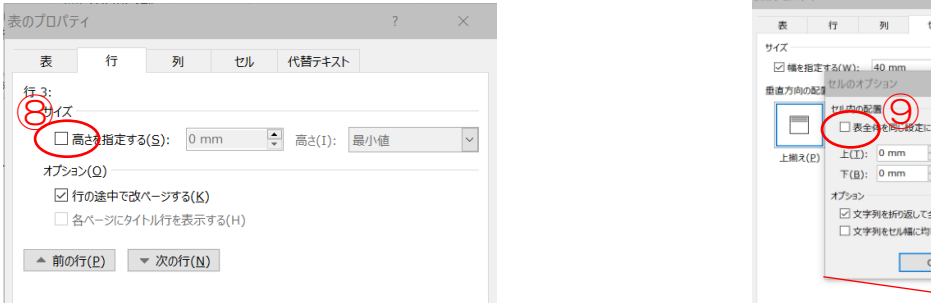

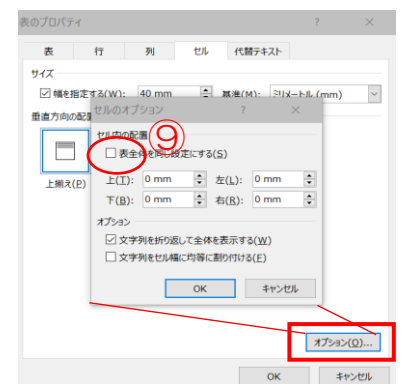

各行、各セルの設定ができました。

- Ⅱ. 各セルに画像を挿入します
- 1. ①行の先頭セルをクリックして選択します→「挿入]タグ→図グループの「画像]→「このデバイス] →[ファイルから]→教材(photo/野草と花)フォルダから画像「10\_1」を挿入します 同様にして残りの 3 つのセルに順次 画像「10\_2」,画像「10\_3」,画像「10\_4」を挿入します

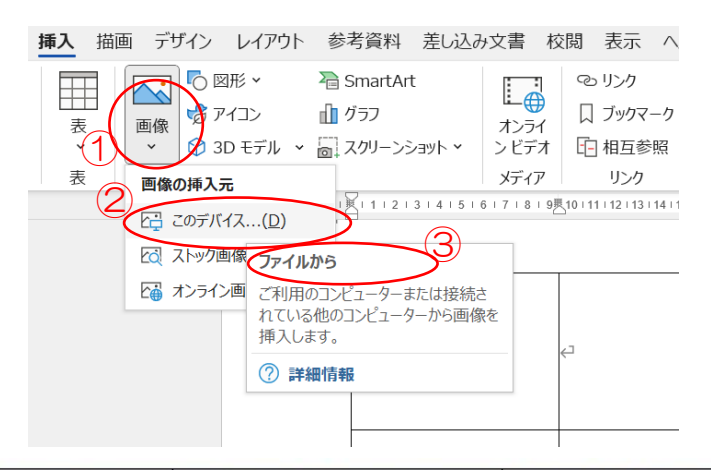

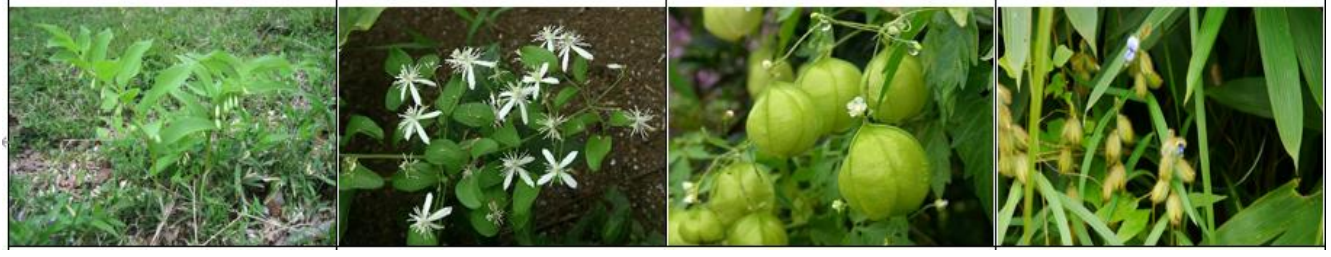

上余白調整

余白処理 • • [ホーム] タブ→(段落グループ)の「ダイアログボックス起動ボタン」→間隔グループの [□1 ページの行数を指定時に文字 を行グリッド線に合わせる]のチェックを外す

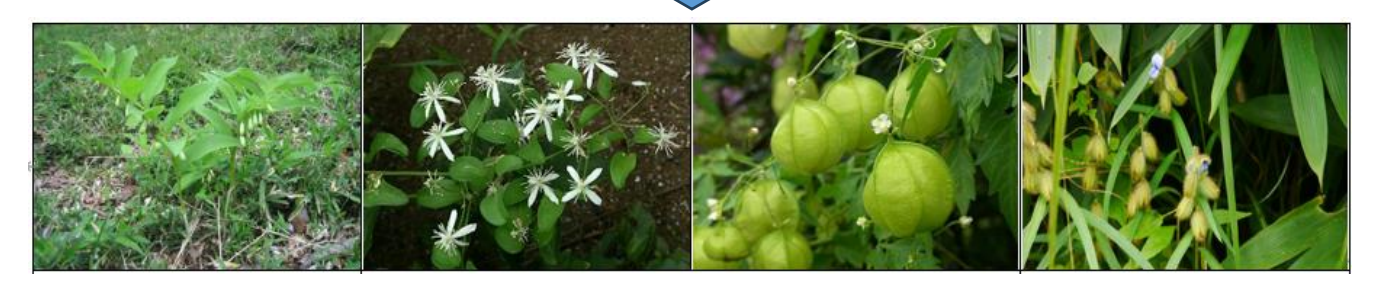

2. ②行の各セルに 画像「20\_1」,画像「20\_2」,画像「20\_3」を挿入します

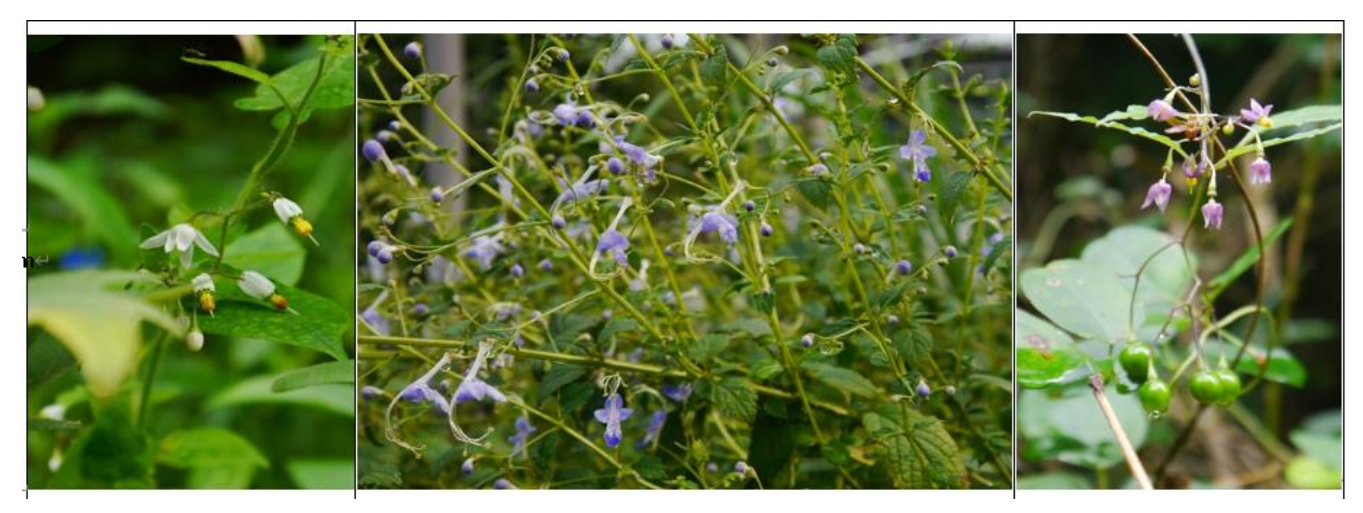

余白処理・・[ホーム]タブ→(段落グループ)の「ダイアログボックス起動ボタン」→間隔グループの[□1 ページの行数を指定時に文字を 行グリッド線に合わせる]のチェックを外す

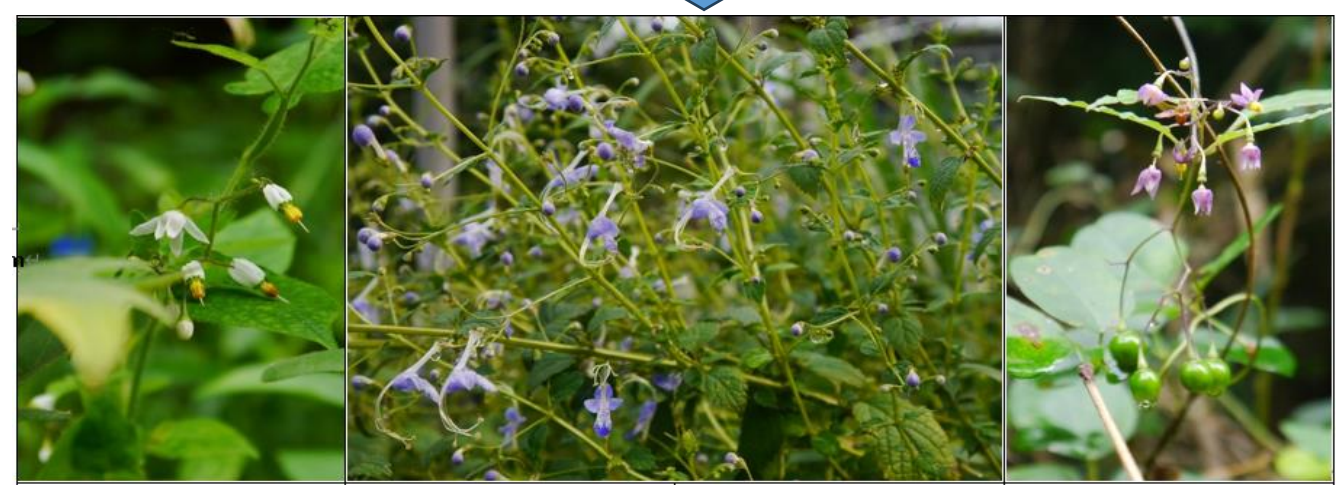

3. ③行の各セルに 画像「30\_1」,画像「30\_2」,画像「30\_3」,画像「30\_4」を挿入します

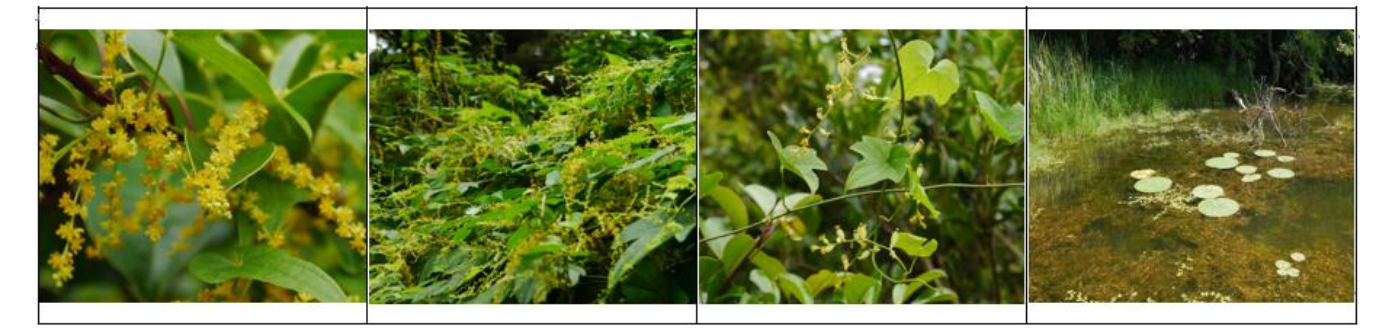

余白処理・・[ホーム] タブ→(段落グループ)の「ダイアログボックス起動ボタン」→間隔グループの [□1 ページの行数を指定時に文 字を行ゲリッド線に合わせる]のチェックを外す

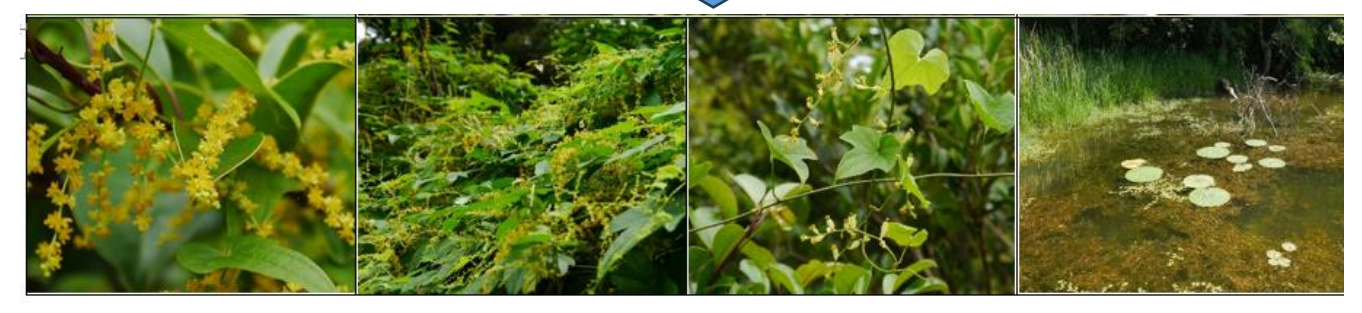

Ⅲ.最終仕上げ

 各セル一杯に挿入された画像アルバムに仕上げるには元画像がセルの幅高さ比率に合った 且つ、セルサイズより大きな画像サイズのものを準備することが肝要です。 画像の縦横比率やサイズが異なる画像を挿入してアルバム様に作成する場合は以下の調整を して仕上げることとなります。←ミニミニ講座で行います!

ī 挿入画像のセル枠一杯調整 挿入画像をクリック選択しドラッグで拡張します ① 画像の余白部分側を伸ばす・・元画像は変形 します ② 画像の4隅から余白を埋めるように伸ばす ・・元画像の比率で変形せずに拡大するが部分 カットされます

参考

- Ⅱ. その他の図形(=指定範囲)に画像を挿入
- 1. 図形(四角形)に画像挿入:: 画像は全体が枠内に挿入されます。枠の縦横の比率に応じて 元画像は自動的に枠ー杯に貼りつきますが変形します\*

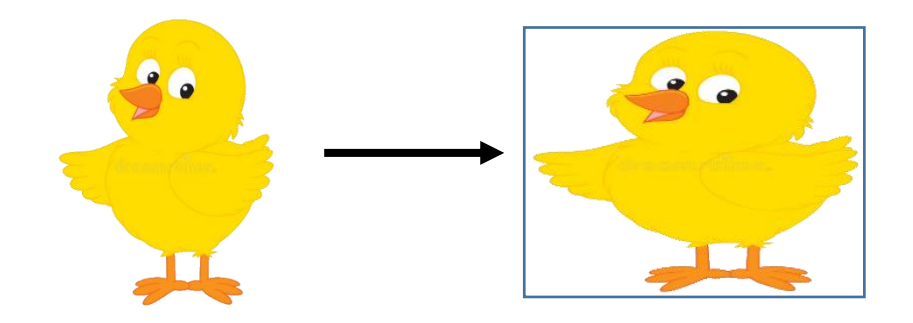

## 2. テキストボックスに画像挿入::

2-1. テキストボックス(全体)\*\* 画像は全体が枠内に挿入されます。枠の縦横の比率に応じて 元画像は自動的に枠ー杯に貼りつきますが変形します\*

「図形の書式〕→「図形の塗りつぶし〕→「図〕→「ファイルから挿入】

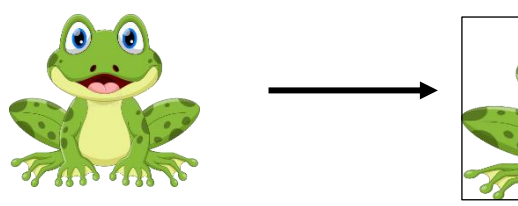

2-2 テキストボックスに画像挿入(行内配置)\*\* 画像は全体が枠内に縦横の比率を保って挿入 されます。テキストボックス枠が画像より小さければ挿入 された画像は縦横が部分的にカットされた状態と なります\*

[挿入]→(図)グループの[画像] → [ファイルから挿入]

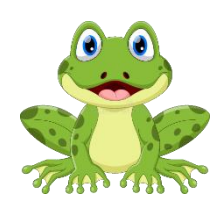

枠のサイズが元画像より小さい場合

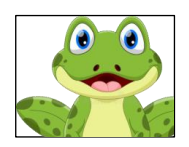

## 枠のサイズが元画像より大きい場合

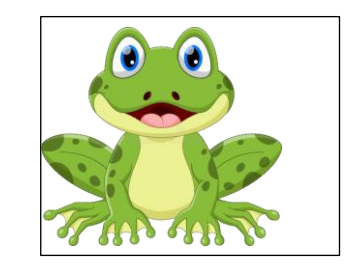